# 华为 G750-T01 智能手机 软件升级指导书

### 版权所有 © 华为技术有限公司 2014。 保留一切权利。

非经本公司书面许可,任何单位和个人不得擅自摘抄、复制本文档内容的部 分或全部,并不得以任何形式传播。

#### 商标声明

HUAWEI 和其他华为商标均为华为技术有限公司的商标。

本文档提及的其他所有商标或注册商标,由各自的所有人拥有。

### 注意

由于产品版本升级或其他原因,本文档内容会不定期进行更新。除非另有约 定,本文档仅作为使用指导,本文档中的所有陈述、信息和建议不构成任何 明示或暗示的担保。

文档版本: 01

发布日期: 2014-3-27

# **1** 版本说明

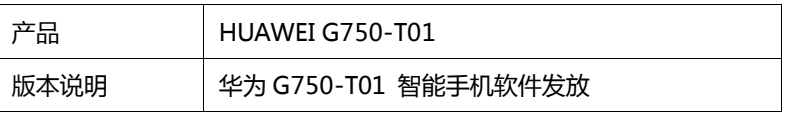

# 升级准备

## 了解升级中用到的按键和接口

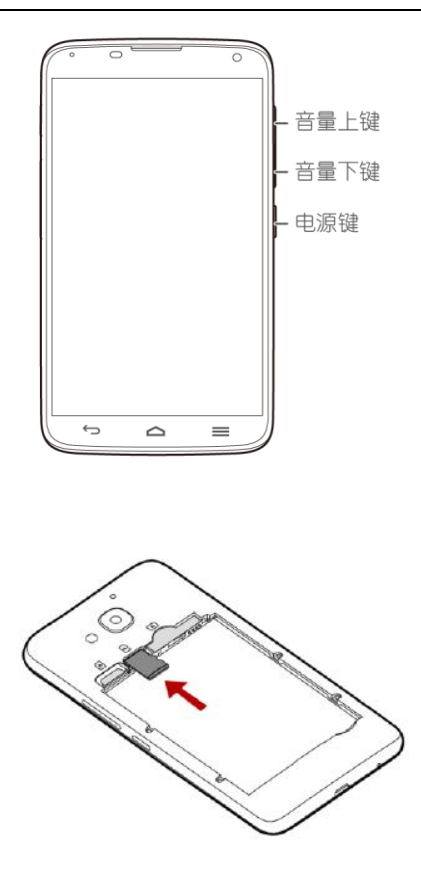

### 准备升级文件

- 1. 准备一张 microSD 卡。
- 2. 登录华为终端官网 consumer.huawei.com/cn,搜索"G750-T01", 然后下载软件升级包。
- 3. 在 microSD 卡根目录下创建一个【dload】文件夹。
- 4. 将软件升级包中的"UPDATE.APP"拷贝到 microSD 卡【dload】文 件夹中。
- 5. 将 microSD 卡插入手机。

**3** 软件升级

说明

- 升级软件之前, 请检查电池电量, 确保电池电量超过 20%。
- 图片仅供参考,因为产品或软件版本差异,界面可能稍有不同。
- 温馨提示:避免数据丢失,建议升级前将数据备份至 microSD 卡。

### 通过设置菜单升级

1. 在主屏幕,点击【设置】> 【手机升级】 > 【系统软件更新】。

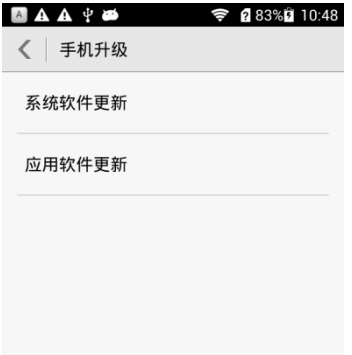

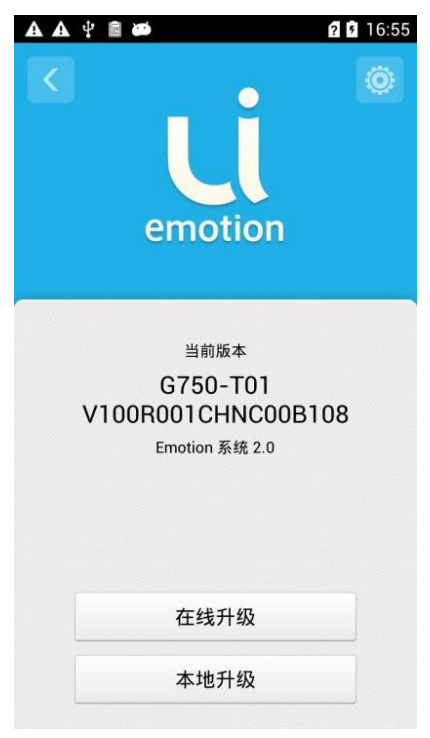

- 2. 点击【本地升级】 > 【确认】 > 【升级】。
- 3. 点击【备份数据】,将数据备份到 microSD 卡。如果不需要备份数据, 则忽略此步骤,直接点击【确认】。

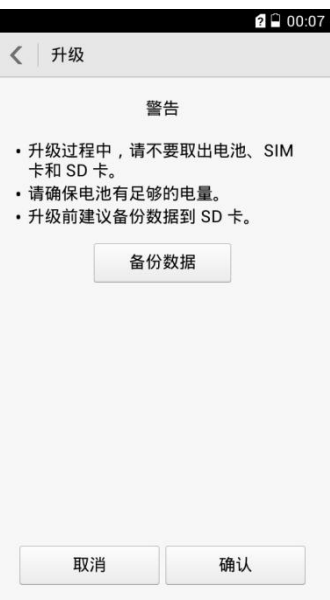

4. 点击【升级】。

手机将重启,然后进入升级界面,开始升级软件。整个升级过程大约 需要 2 分钟。

升级过程中,请不要取出电池,也不要取出 microSD 卡。建议您不 要进行任何操作,静静等待。

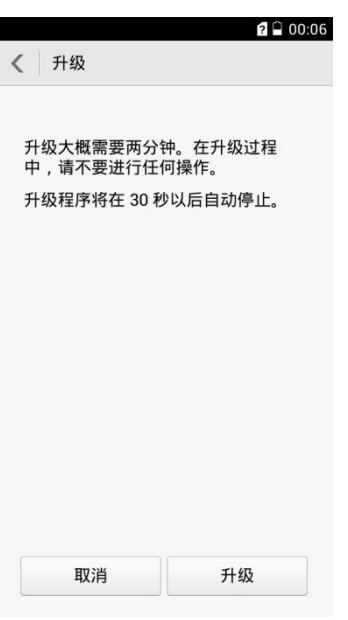

### 强制升级

- 1. 断开手机跟电脑或其它设备(如充电器)的连接,并关机。
- 2. 同时按住音量上下键,然后按电源键。
- 3. 开机画面出来之后,放开电源键,继续按住音量上下键,直到讲入如 下升级界面后再松开音量上下键。

整个升级过程大约需要 3 分钟。在升级过程中,请不要取出电池,建 议您最好不要进行任何操作,静静等待。

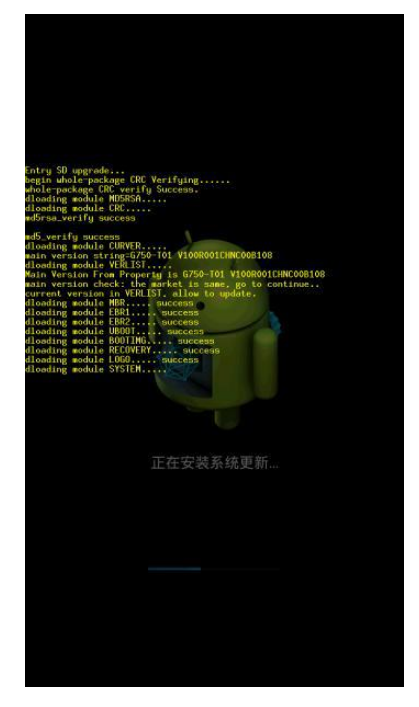